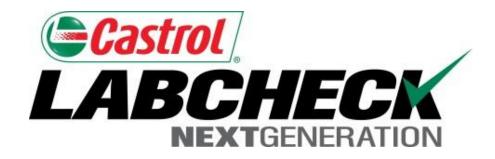

## Quick Start Guide

## **Administrator Basics**

#### Learn How To:

- 1. Add Users to the Labcheck System
- 2. How to Modify or Delete Existing Users
- 3. How to Reset Passwords

## **Data Access & Roles**

Labcheck gives you the ability to be the administrator for your company. The Admin tab lets you add and manage users, assign permissions and roles to users and modify accounts.

When setting up a new user there are two things to take into account – Data access and Roles. See definitions below:

### **Data Access**

 Determines worksites and equipment viewed by user

# Roles (Permission Levels)

 Determines what features a user has access to

## **Data Access Explanation**

Below is an example of Data Access, because our user is set up at the Region #1 folder, online he can view Region #1, Worksite #1, #2, and #3.

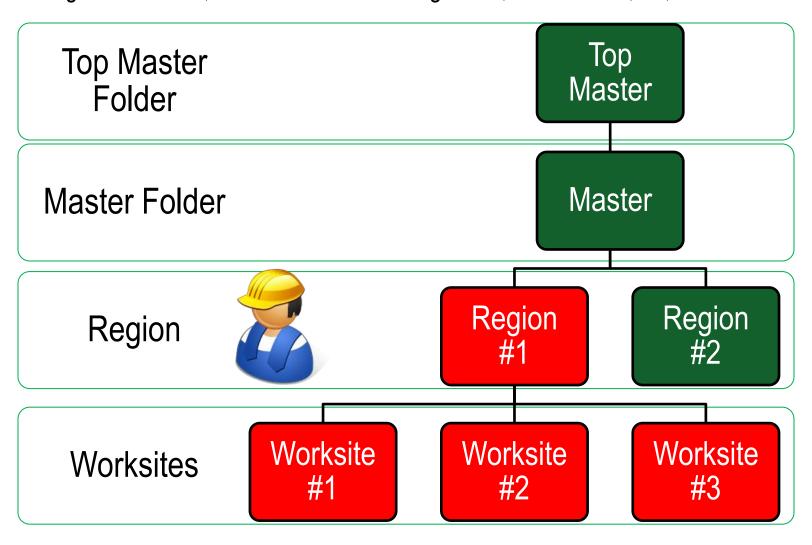

## **Roles Explanation**

When setting up a new user you must assign a role to them. Roles determine what features a user has access to. By default most users are set up as Sampler + Reports. Below explains each default role:

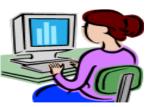

#### **Administrator**

- Manage users, Add/Modify user accounts
- Equipment management, Move/Update unit & component records
- Run Management Reports

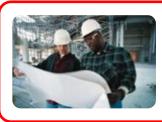

#### Manager

- Equipment Management, Move/Update unit & component records
- Run management reports

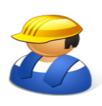

#### Sampler + Report

- Can only <u>view</u> Equipment / Print Labels
- Run management reports

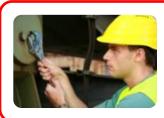

#### Sampler

Can only <u>view</u> Equipment / Print Labels

## **Adding New Users**

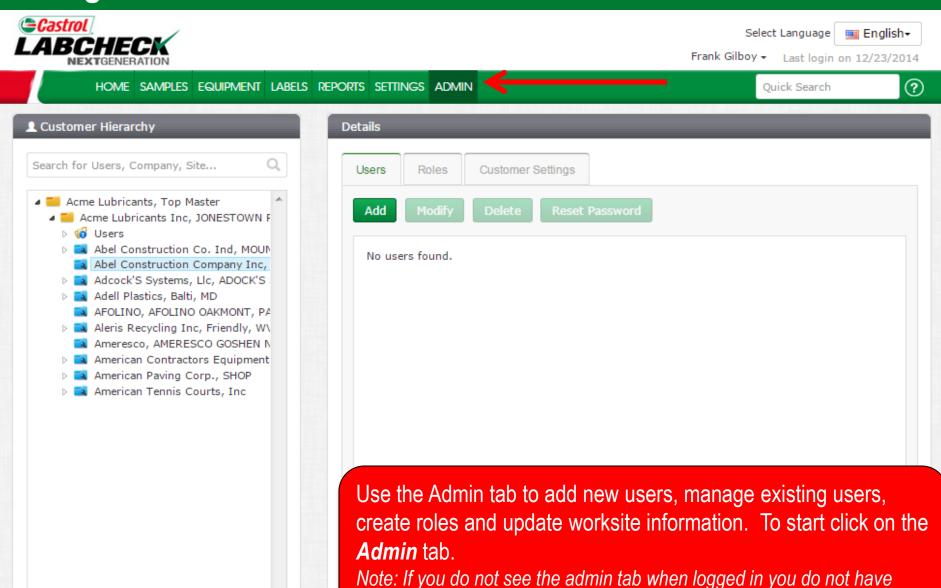

admin privileges, please contact the Labcheck support desk

## **Adding New Users**

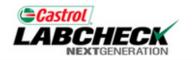

Select Language **■ English →**Frank Gilboy **→** Last login on 12/23/2014

HOME SAMPLES EQUIPMENT LABELS REPORTS SETTINGS ADMIN

Quick Search

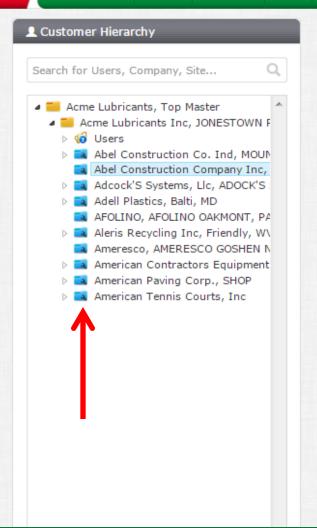

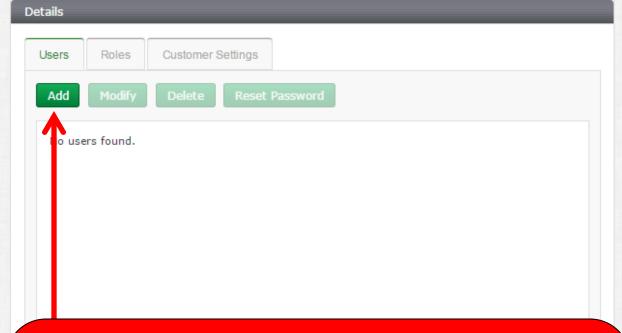

To add a new user first select the **worksite** on the left side of the screen that the user needs access to. If a user needs access to multiple locations they must be added to a **level above** or a master folder level. Once your selection has been made click on the **add** button

Note: You can not add users to have the same level of access that you have. In this example, users can not be added to the Acme Lubricants Top Master folder

## **Adding New Users**

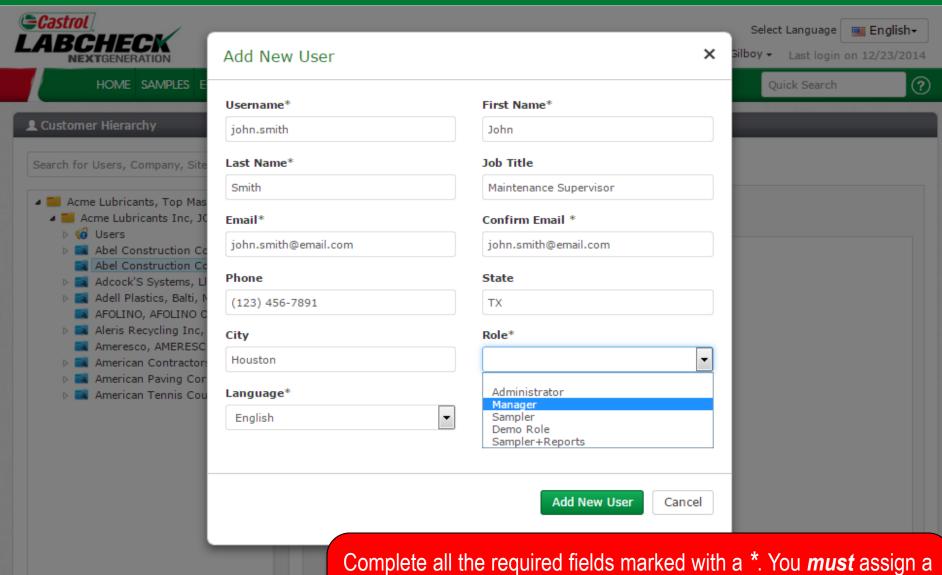

role to the new user. Click *Add New User* to complete registration. Once saved users instantly receive an email with their username, password and login instructions

## **Modifying Users**

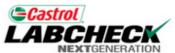

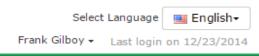

HOME SAMPLES EQUIPMENT LABELS REPORTS SETTINGS ADMIN

Quick Search

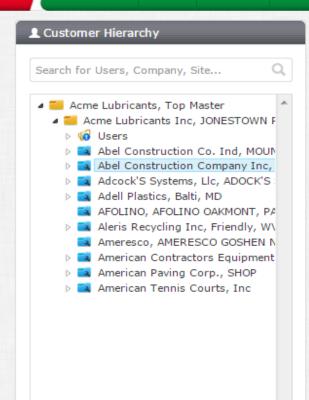

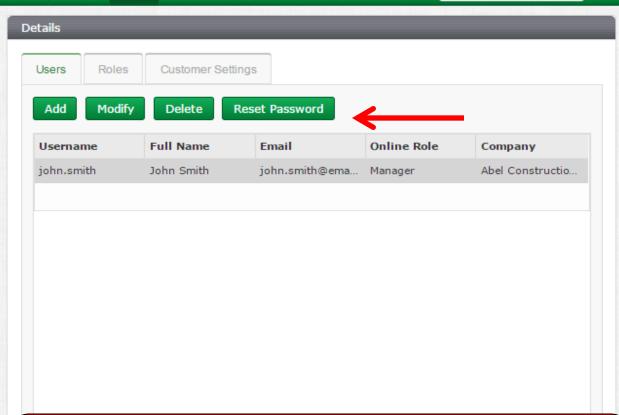

To modify, delete or reset a password for a user first select the **worksite** on the left side of the screen where they are currently set up. On the **right**, select the user and then click either the modify, delete or reset password button.

## **User Details**

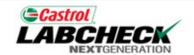

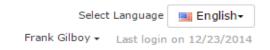

HOME SAMPLES EQUIPMENT LABELS REPORTS SETTINGS ADMIN

Quick Search

?

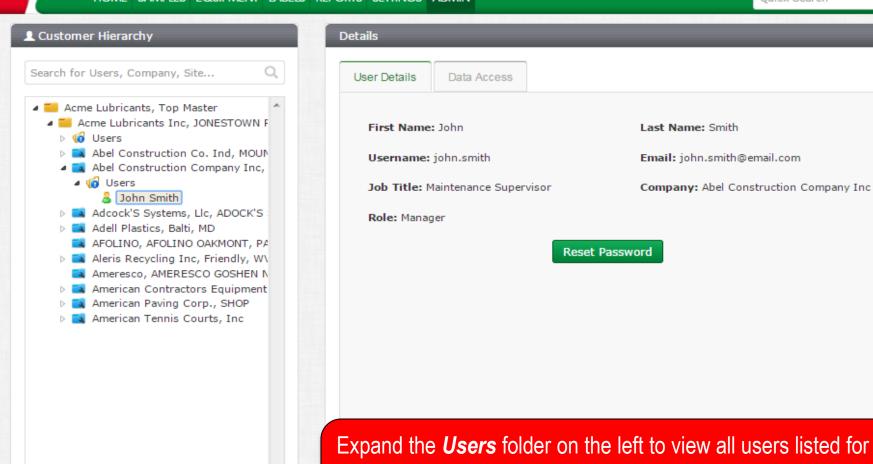

Expand the *Users* folder on the left to view all users listed for a worksite. On the right, the *User Details* tab shows you information for the user and a button to reset their password if need be.

## **Data Access**

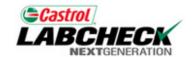

Select Language **■ English** Frank Gilboy ► Last login on 12/23/2014

HOME SAMPLES EQUIPMENT LABELS REPORTS SETTINGS ADMIN

Quick Search

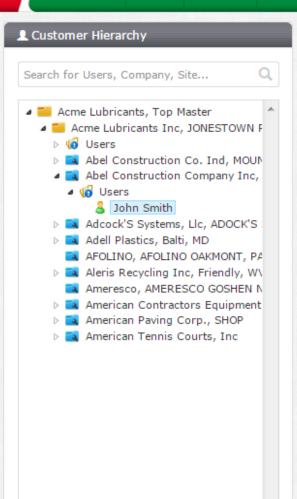

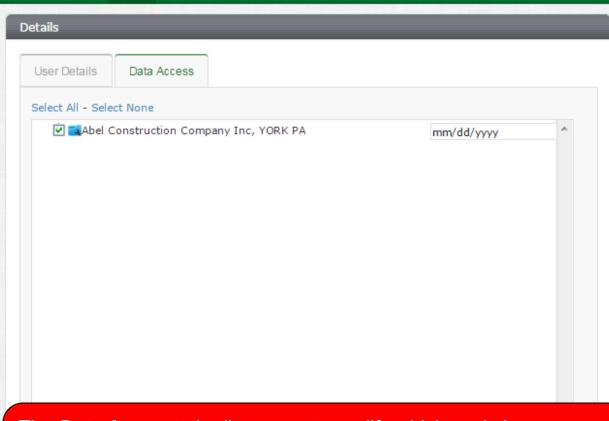

The **Data Access** tab allows you to modify which worksite a user views. If the checkbox is selected next to a location the user can view the worksite online.

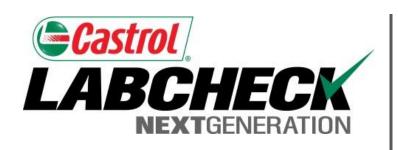

#### LABCHECK SUPPORT DESK:

Phone: **1.866.522.2432** 

Email: LabcheckSupport@AnalystsInc.com

www. LabcheckResources.com